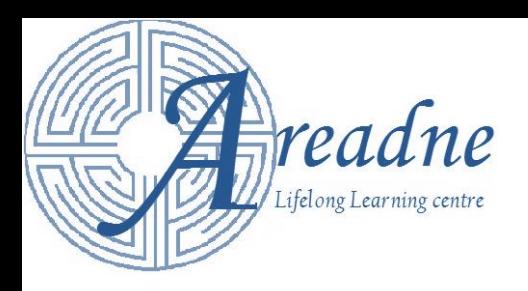

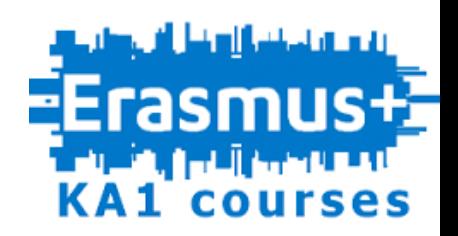

# Scratch for the Inclusive Classroom

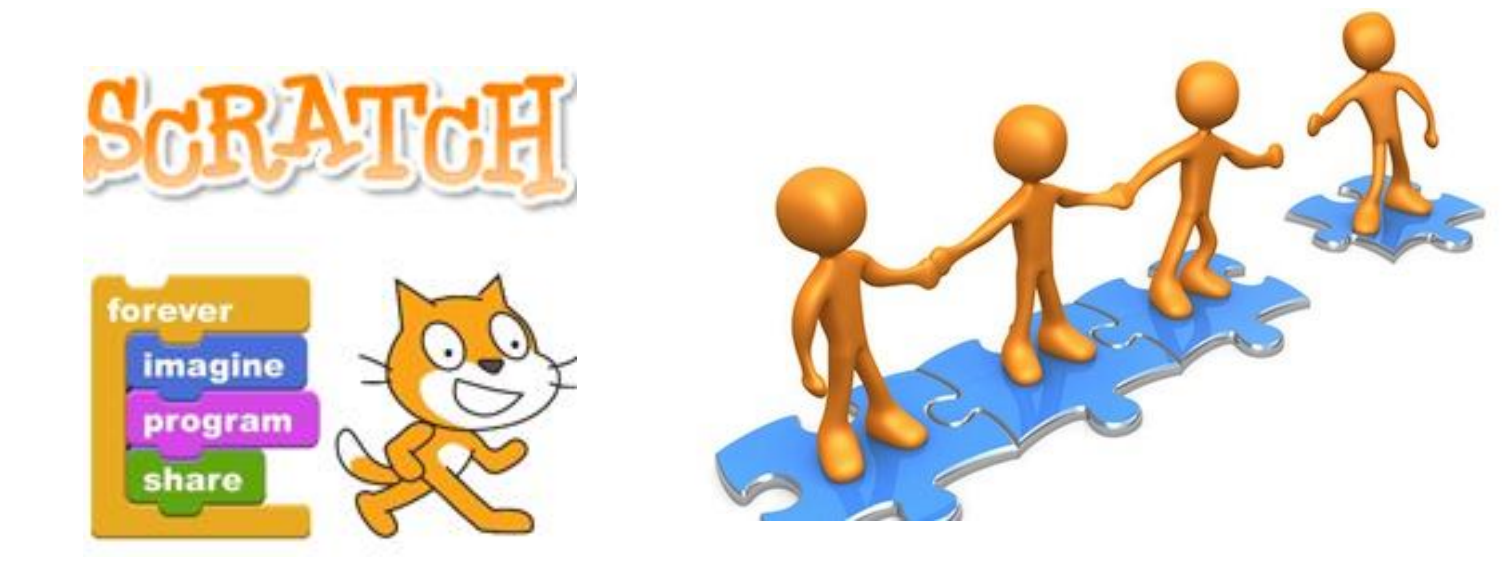

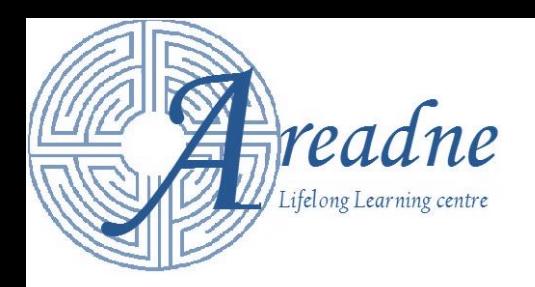

**Inclusive Classroom**

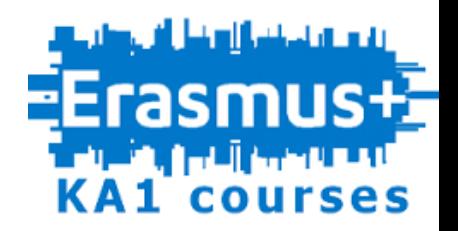

**Inclusive teaching** and **learning** practices are instrumental in **creating** and **maintaining a learning environment** in which:

- **all participants** are **fully engaged** and **respected.**
- all participants are **open to ideas**, **perspectives**, and **ways of thinking** that are **distinct from their own**.

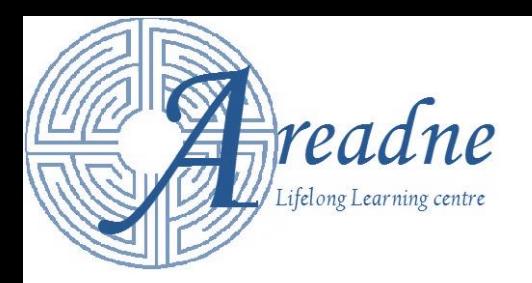

**What is Scratch?**

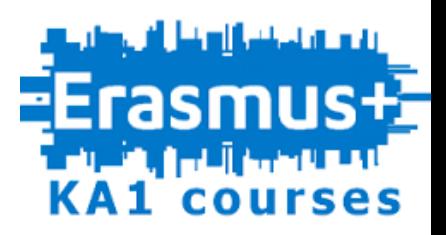

- Free **visual programming language** and **programming environment**.
- Project of the Lifelong Kindergarten Group at the **MIT Media Lab.**
- Designed **especially for ages 8 to 16**, but is used by people of **all ages**.
- An **engaging tool** for **children** of any learning style.
- Can be **easily personalized** by children with **their own media content**. They can add their own photos, recorded voices or sounds and graphics.
- Aims to promote **cooperation through online communities**.
- Scratch 3 is **available online** and as an **offline application** for :
	- Windows MacOS

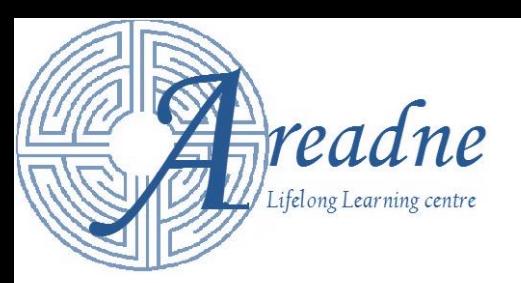

## **Scratch in Education**

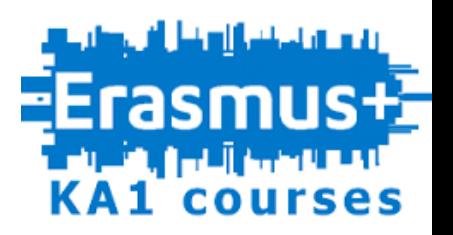

- Scratch enables teachers and pupils to make:
	- **Educational games**
	- **Simulations** of **science experiments**
	- **Animation stories** for a **school subject**
- Cultivates **pupils**' ability to:
	- **think creatively**
	- **reason systematically**
	- **work collaboratively**
- **Encourages** 
	- **Sharing**, **reuse** and **combination** of **code**
	- **Communication** in a **global community**
	- There is also a **special community for education** (**ScratchEd**) with lesson plans and other relative information.

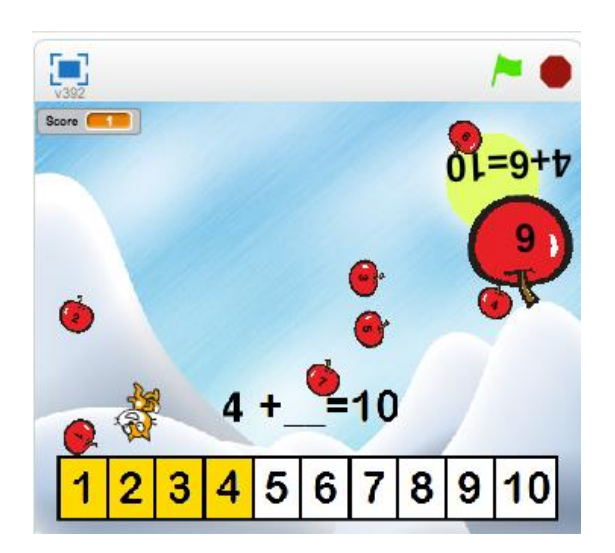

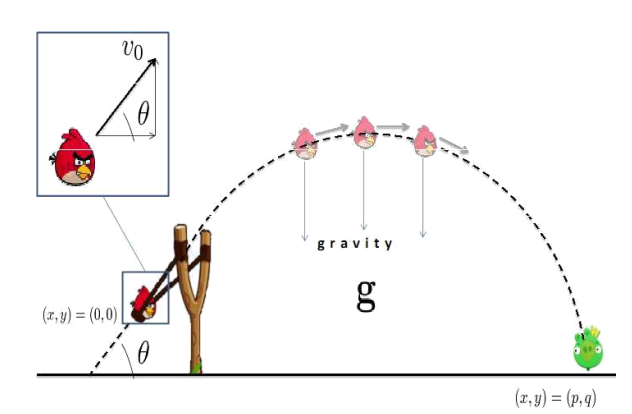

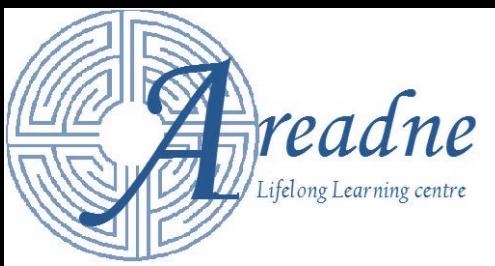

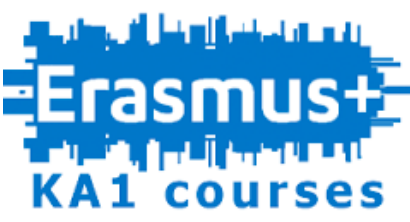

## **Scratch for the Inclusive Classroom**

Scratch provides a friendly environment which:

- Helps **pupils** to:
	- **easily adapt** to their **learning space**.
	- get **immediate interaction** of their **actions** or **program changes.**
- Provides **teachers** with the ability to:
	- **easily program** engaging applications for their pupils
	- keep their classroom **motivated** by using
		- **Sounds**
		- **Animations**
		- **Images**
		- **Texts**

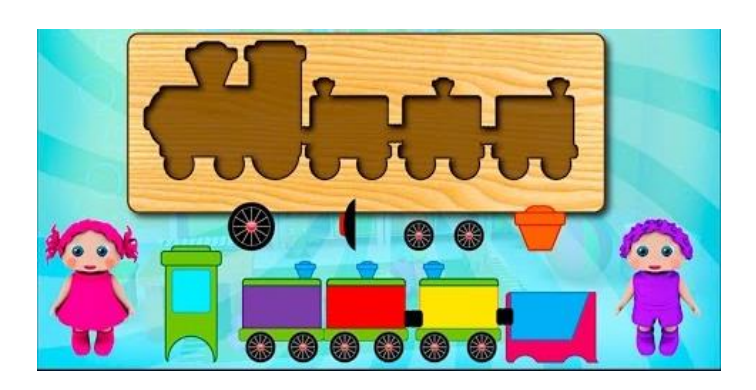

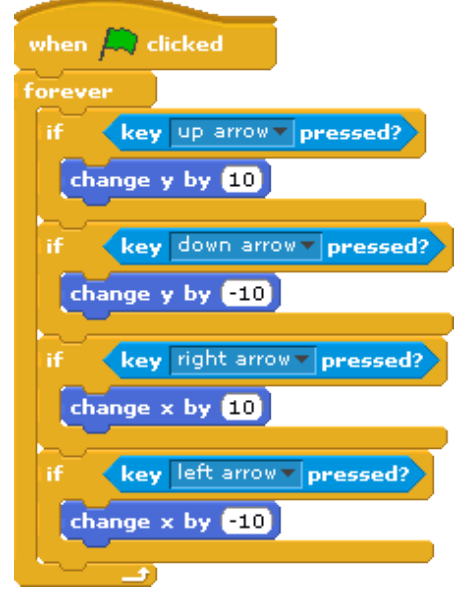

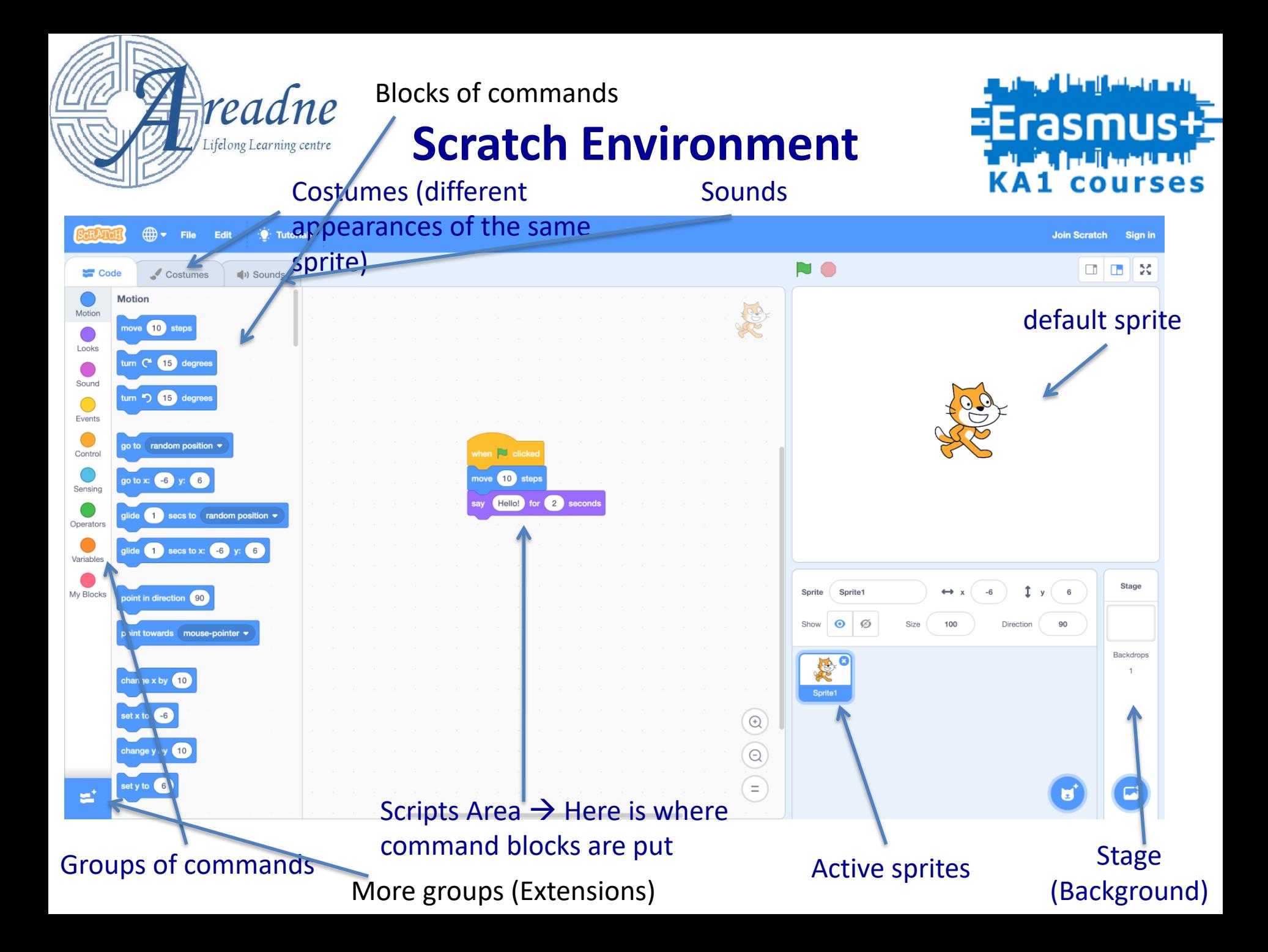

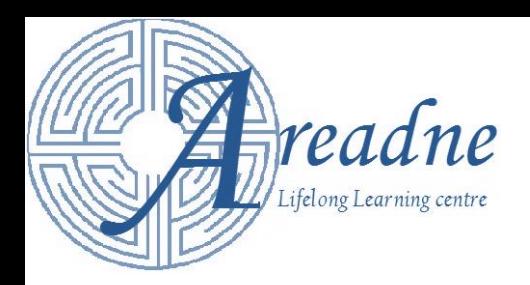

## Sprite Selection

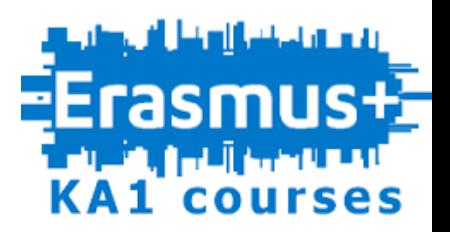

• A **sprite** is **a small graphic that can execute commands**.

凸

• One or more sprites can be: **Alsi** Costume shark2-a shark2-a<br>142 x 104 – **Drawn** or  $\star$  Outline Ŵ Paint ℐ Paste Delete Flip Horizontal Flip Vertical RIC – **Introduced** from: shark2-b  $142 \times 95$ ◆ **PASS** • **A Scratch library** shark2-c <mark></u></mark>  $\mathbf T$  $155 \times 73$  $\circ$ Choose a Sprite  $\alpha$ ╱  $\Box$ U • **A file** $\circledcirc$  =  $\circledcirc$ Convert to Bitmap **Upload Sprite** 

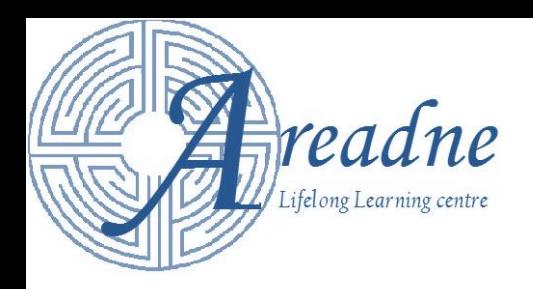

**Sprite Selection**

*Sprite Costumes*

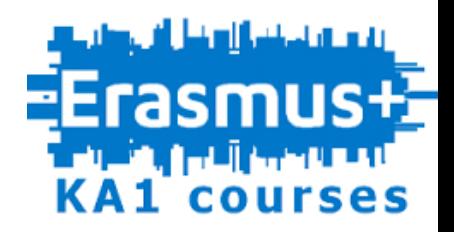

- A **sprite** has a set of different **costumes** (appearances).
- One or more **costumes** can be:
	- **Drawn**
	- **Introduced** from:
		- **A Scratch library**
		- **A file**

Every time you select a sprite, you have to check that its **costumes** have the form you need.

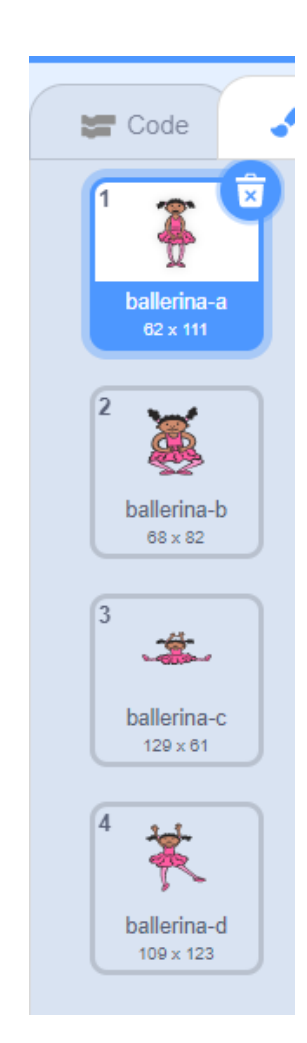

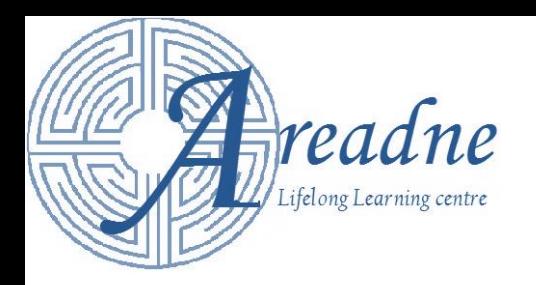

## **Sprite Selection** *Sounds, Size*

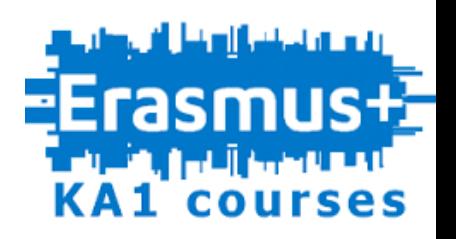

- A sprite may also have been **loaded** with a **set of sounds**.  $\blacksquare$  Code du Sounds Costumes
- A sound can be :
	- **Loaded** from a **library.**

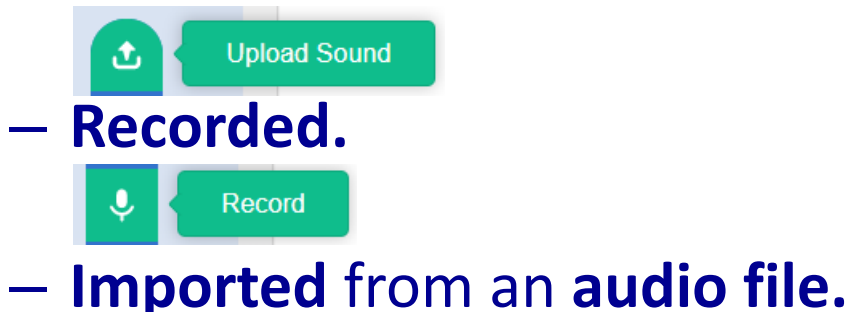

凸

**Upload Sound** 

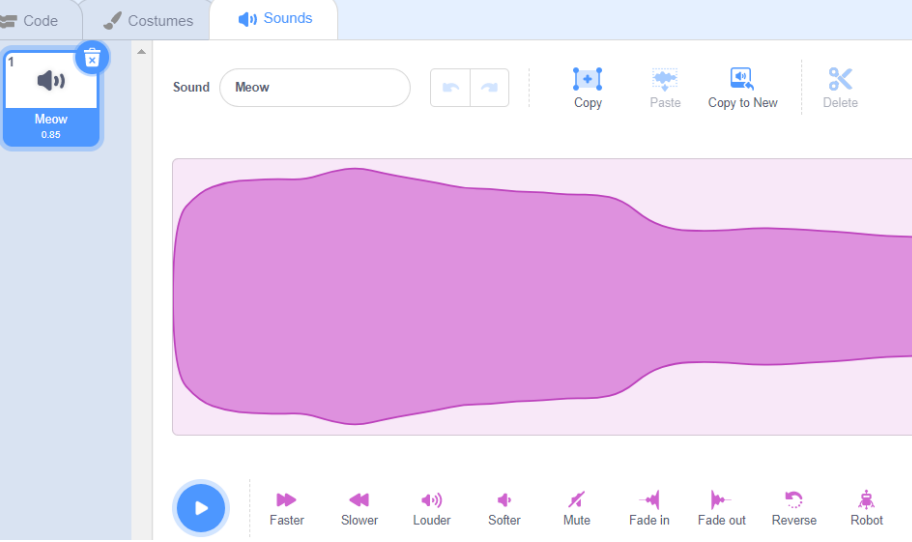

Check that you have loaded **all** the sounds that the **sprite** is **supposed to make**.

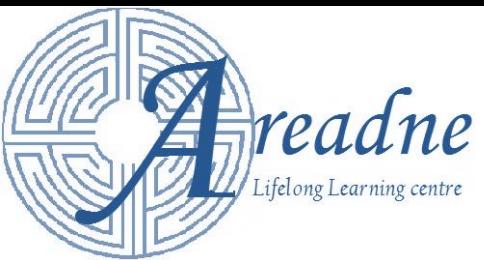

# **Setting the background**

- Click on **Stage**
- Select the "**Backdrops**" tab
- Each **backdrop** is a **different appearance (look)** of the Stage
- A backdrop can be:
	- **Drawn**  Paint
	- **Added** from **Scratch library**

Choose a Backdrop

- **Imported** from **a file Upload Backdrop** 丞
- We can have **more than one backdrops,** if a change of the scene is necessary to be made in the application i.e. in a game.

Q

• A backdrop can be **modified**.

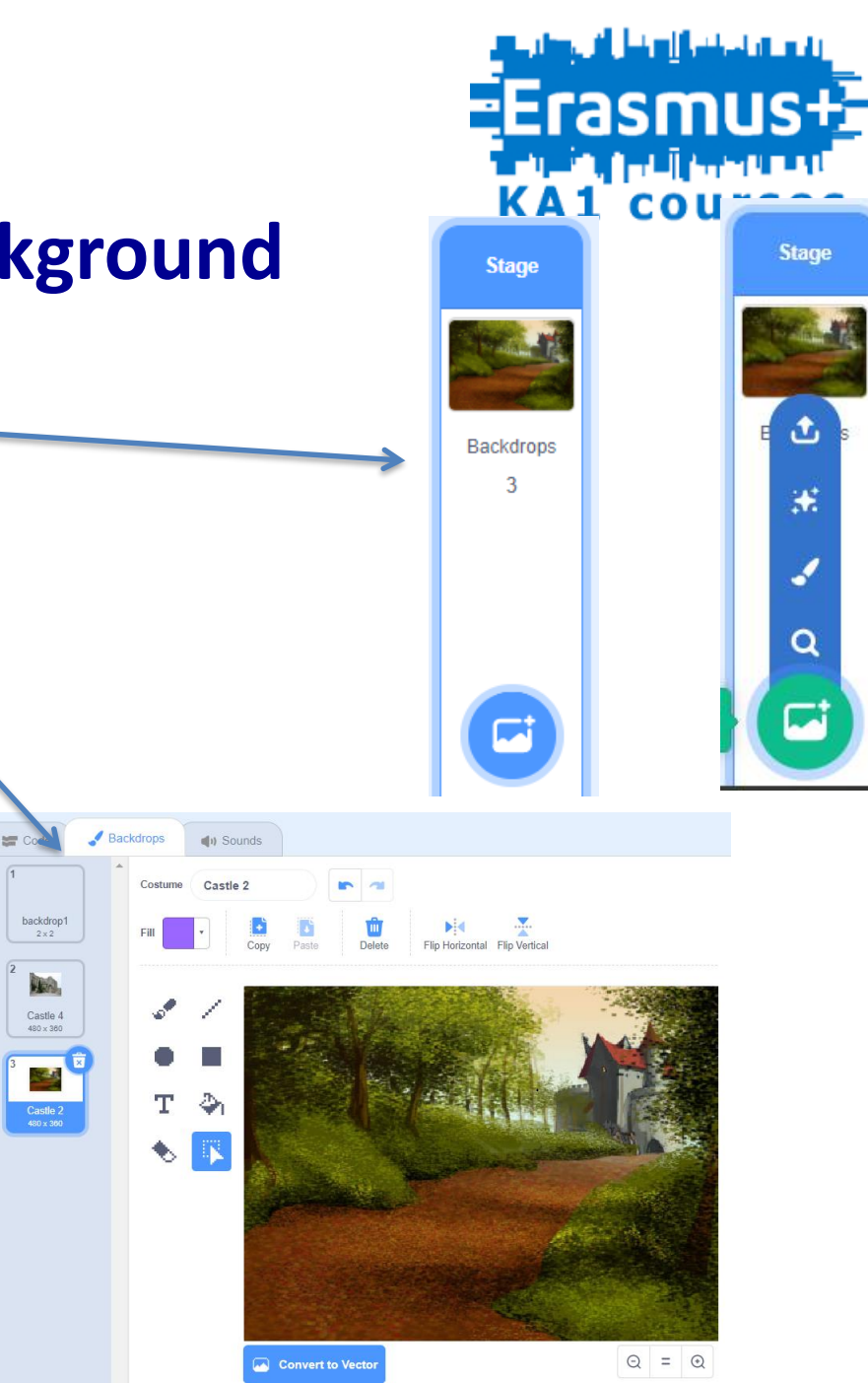

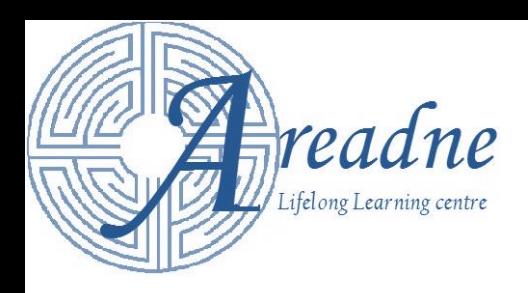

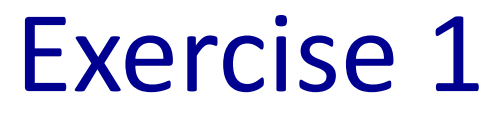

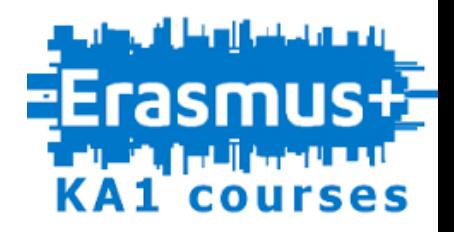

• Choose the appropriate backdrop and sprite so that the screen of your application will look like this.

• How could we then modify the backdrop in order to look like this?

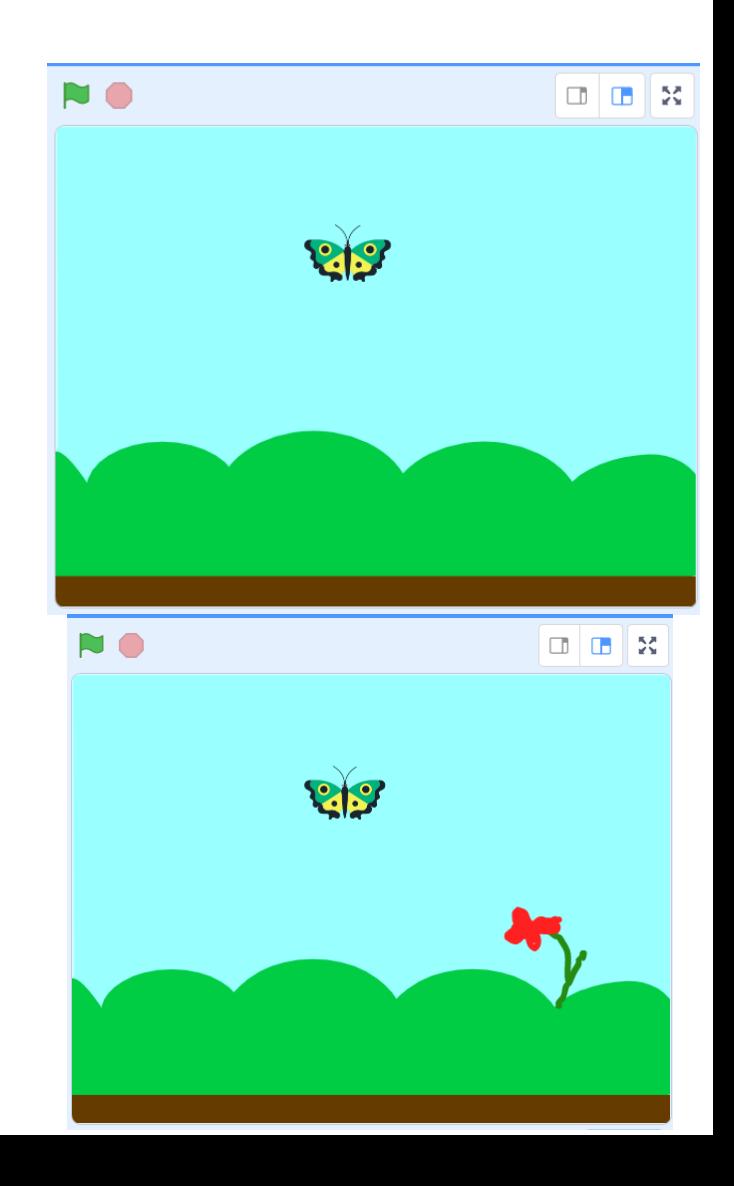

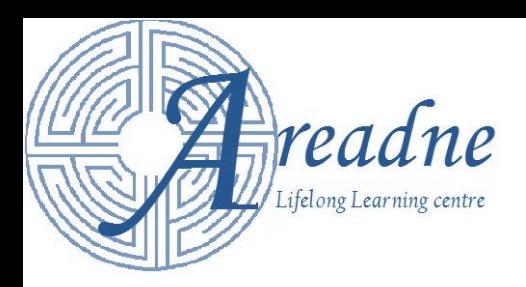

# **Command blocks**

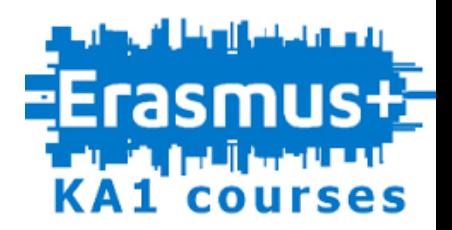

- Various **types of blocks** associated with:
	- **Motion**
	- **Looks**
	- **Sound**
	- **Events**
	- **Control**
	- **Sensing etc…**
- When a **sprite** is selected, **all** types of blocks are **available.**
- When **the stage** is selected, **neither motion nor pen blocks** are available.

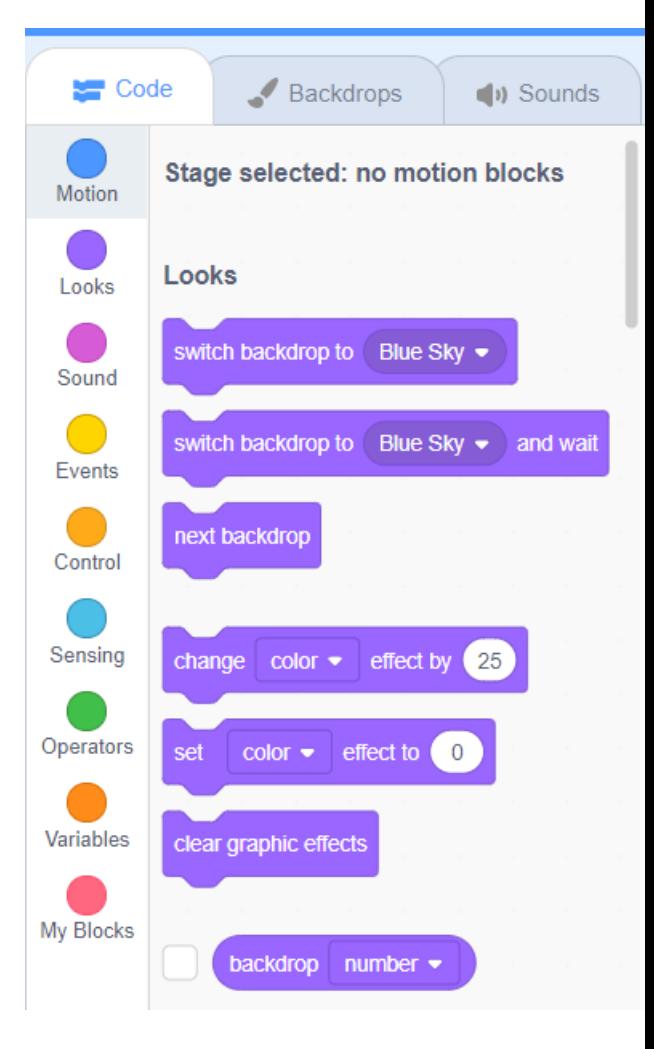

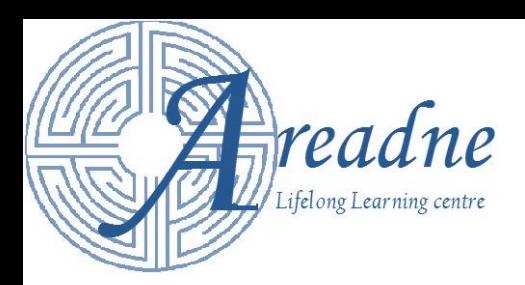

#### **Command blocks**

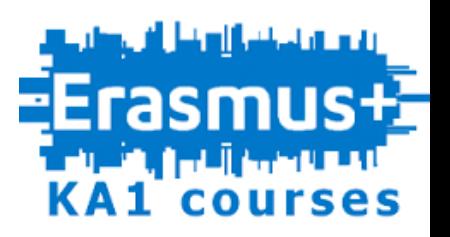

You can **add more command blocks** through **extensions** button.

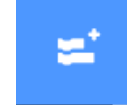

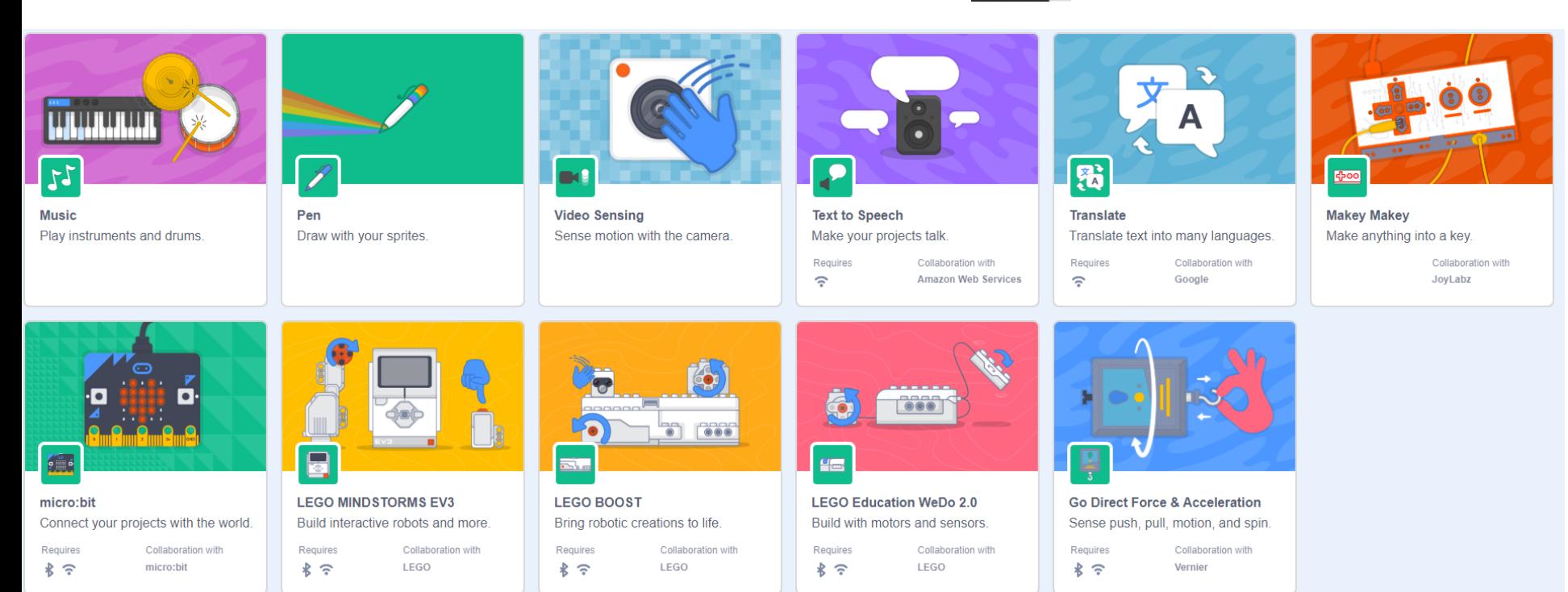

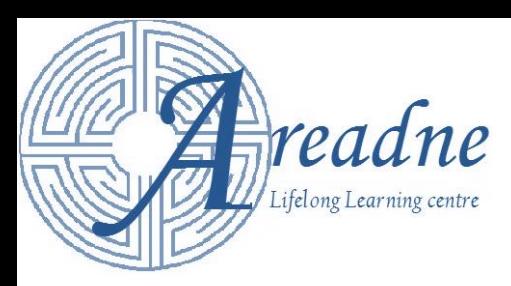

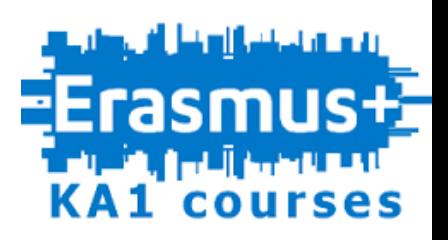

## **Scratch Stage coordinates**

- The stage is 480 pixels wide and 360 pixels high.
- Every **point** is **defined** by its **X-Y coordinates**. **X coordinate** get values in the range [-240, 240] and **Y coordinate**  gets values in the range [-180, 180].
- The **center** of the stage has **(0,0)** X-Y coordinates.
- When we refer to **a point a sprite** should **move to**, we actually mean that its **center** should reach that point.

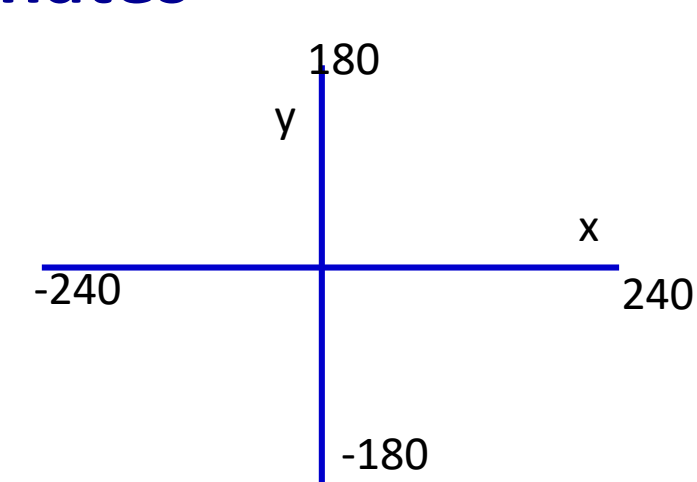

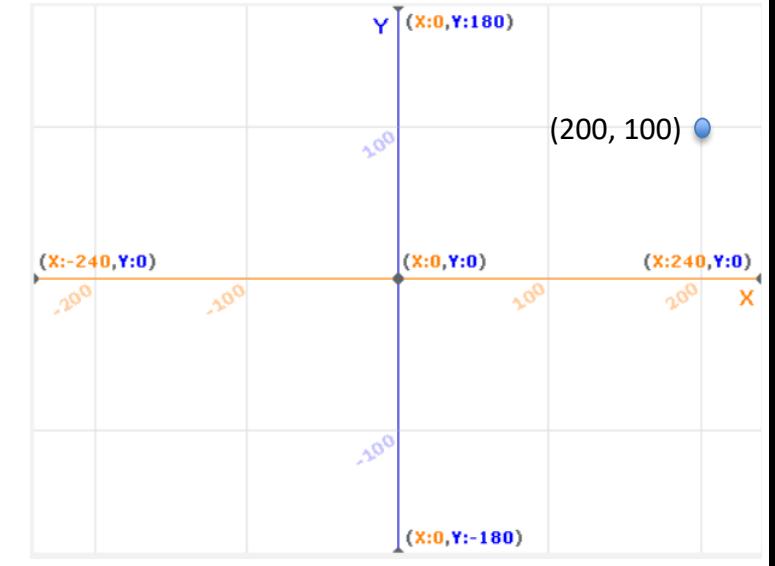

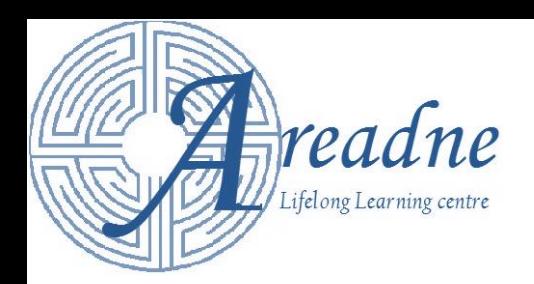

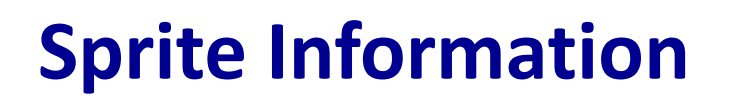

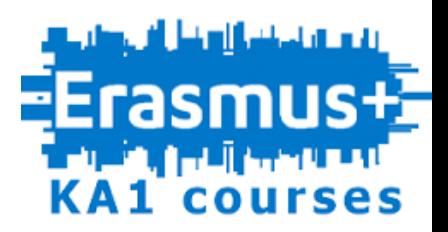

- The following information about the sprite is available:
	- –The **x-y coordinates** of its **centre** .
	- –Its **direction.**
	- –Its **size.**
	- –If it is meant to be **visible** when the application starts.

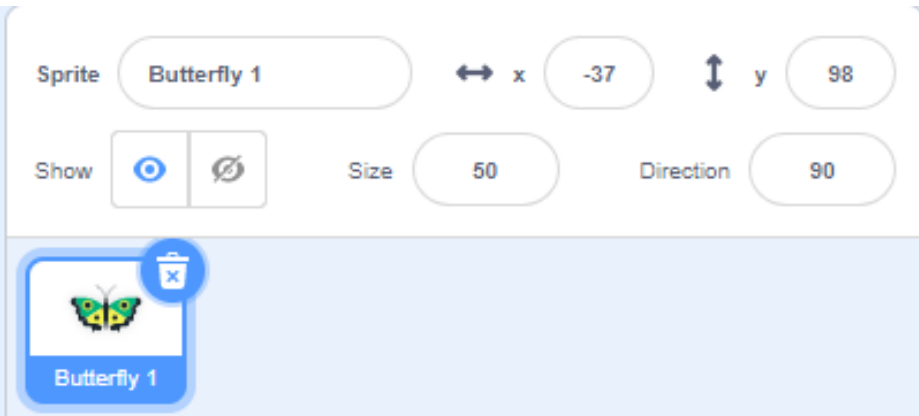

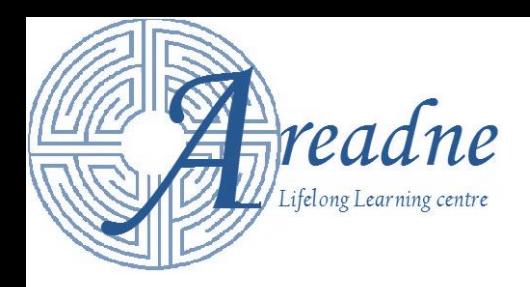

### **Motion blocks**

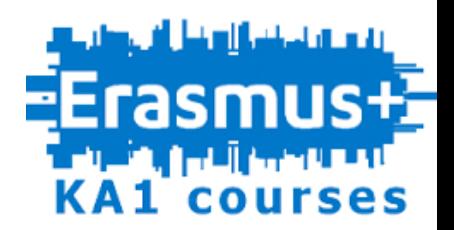

- A **sprite** can:
	- **Move a number of steps** (pixels) in the specified direction

move 10 steps

– **Point towards** the **mouse pointer** or **another sprite**.

point towards mouse-pointer

– **Move immediately** to a point or **glide** to a point within a specified time.

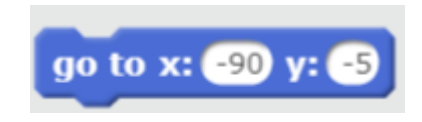

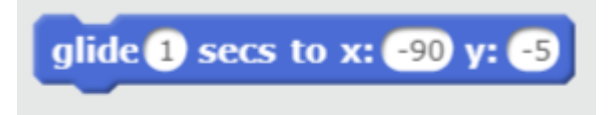

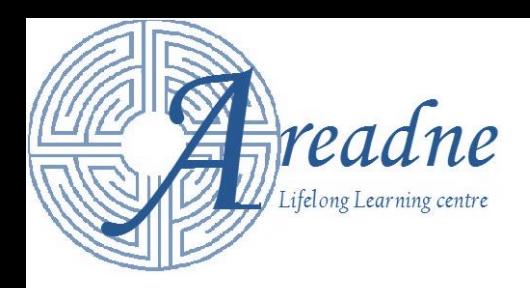

#### **Motion blocks**

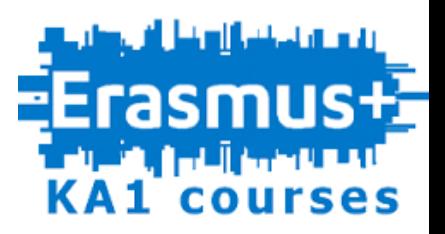

**x** position

• A sprite can:

#### – **Change** its **coordinates**.

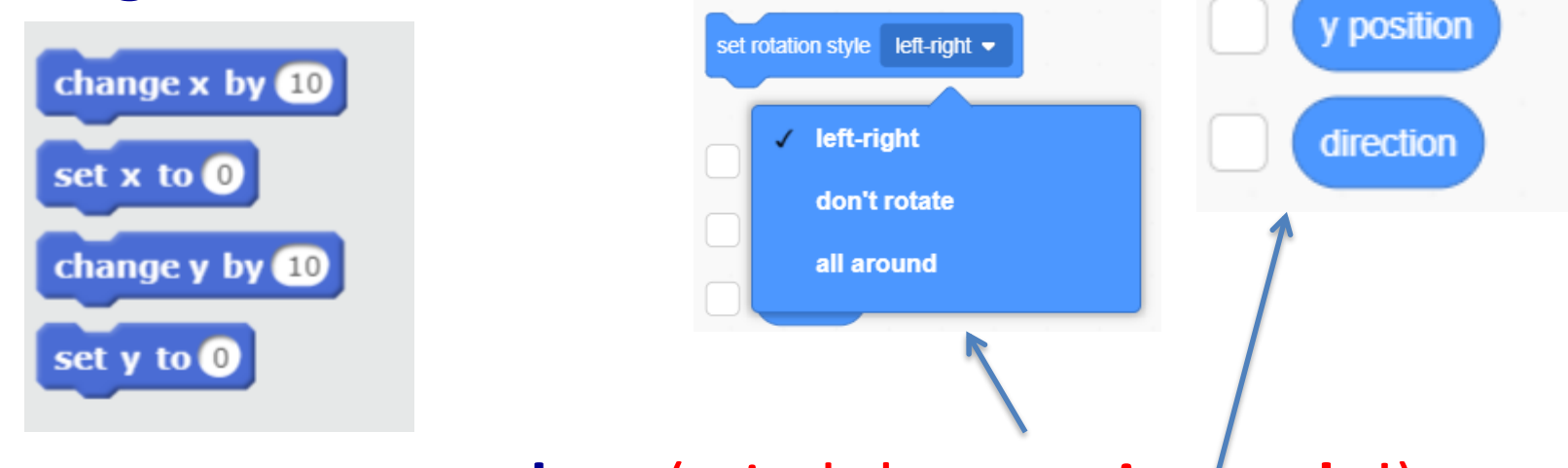

– **Bounce on stage edges** (mind the **rotation style**!)

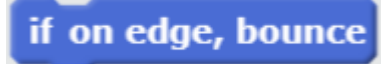

• We can **see** how **direction** and the **coordinates** of a sprite **change** while it **moves** by **ticking the appropriate boxes**.

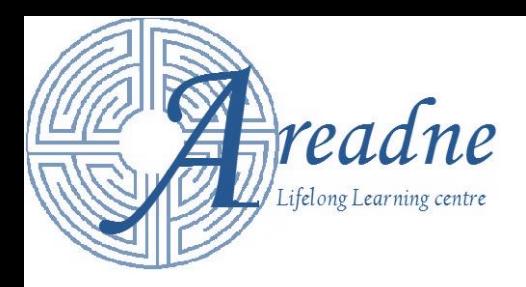

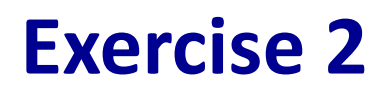

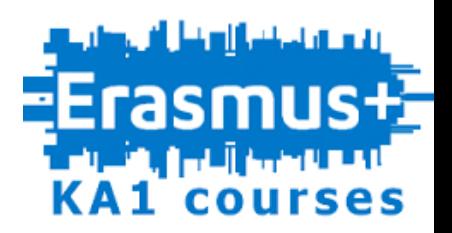

Extend Exercise 1 as follows:

Provide the appropriate blocks of commands so that the butterfly

- 1. Points in direction of  $90^\circ$  (right)
- 2. Goes initially to point (0,0)
- 3. Glides to the flower in 2 seconds

**Hint:** To find the x-y coordinates of the flower, position the sprite (the butterfly) over the flower. From the sprite information, write down the x-y coordinates.

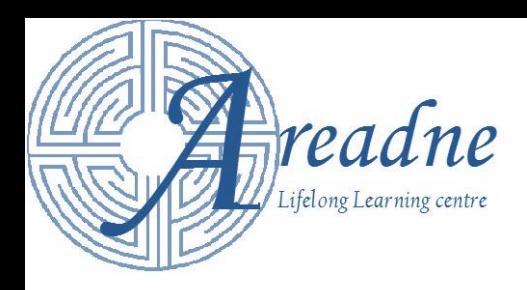

#### **Event Blocks**

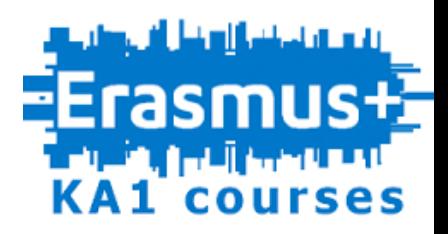

- Event blocks are activated when an event happens. They are followed by a set of blocks, which will be executed. Event blocks are activated:
	- **When the green flag has been clicked.**
	- **When** one **key is pressed.**
	- **When the user clicks on a sprite.**
	- **When the backdrop changes** to the one specified.

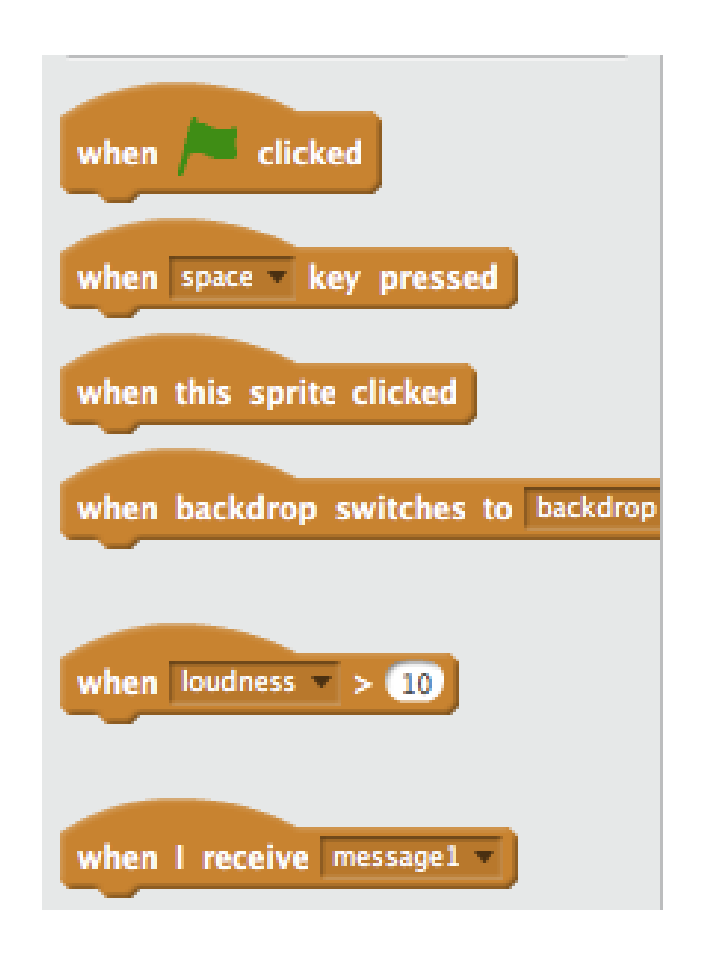

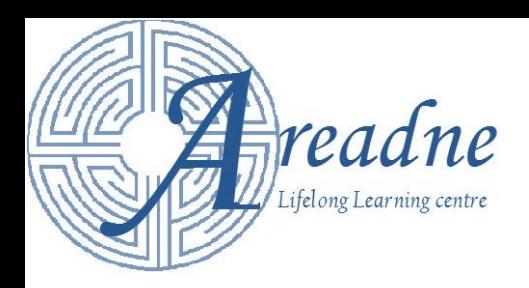

## **Looks and Sound**

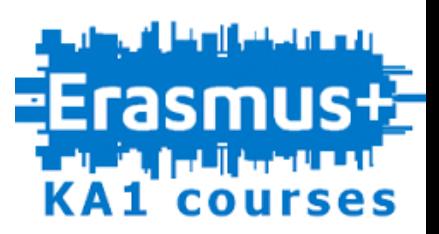

- A Sprite can:
	- **speak** or **think** as in a comic book
	- **Disappear** and **appear**
	- **Change color**, **size** or **costume**
	- **Change** the **backdrop** of the Stage.
- The Stage can:
	- **Change backdrop** or **color**
- Sprites and Stage can:
	- Produce the **sounds of instruments.**
	- **Play** an **imported** or **recorded sound.**
	- **Change volume** and **tempo** of the **sound**.

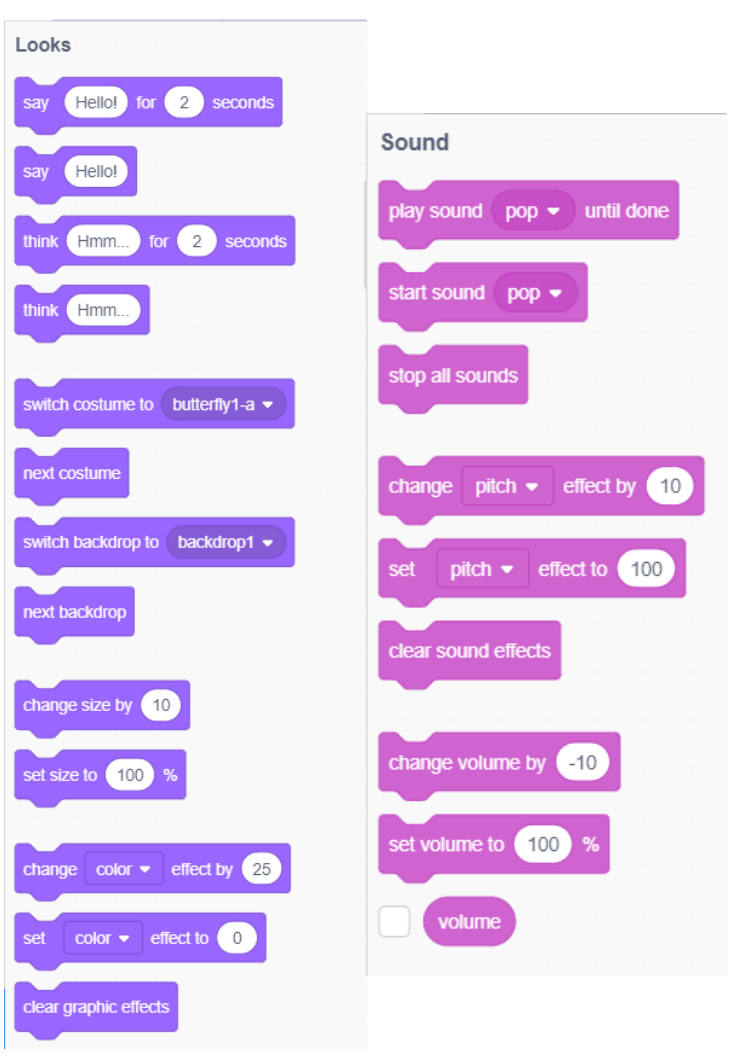

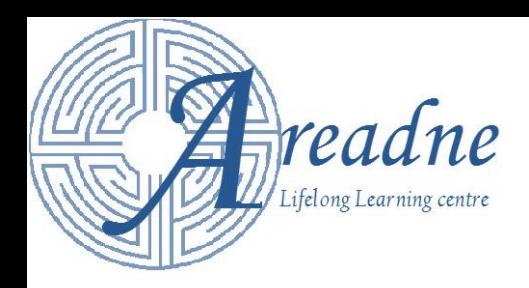

#### **Exercise 3**

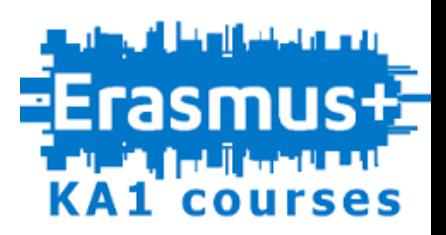

Extend exercise 2 as follows:

- When the butterfly is at the center, it should display the message "I am a butterfly!"
- When the butterfly reaches the flower it should display the message "I like flowers!!!".

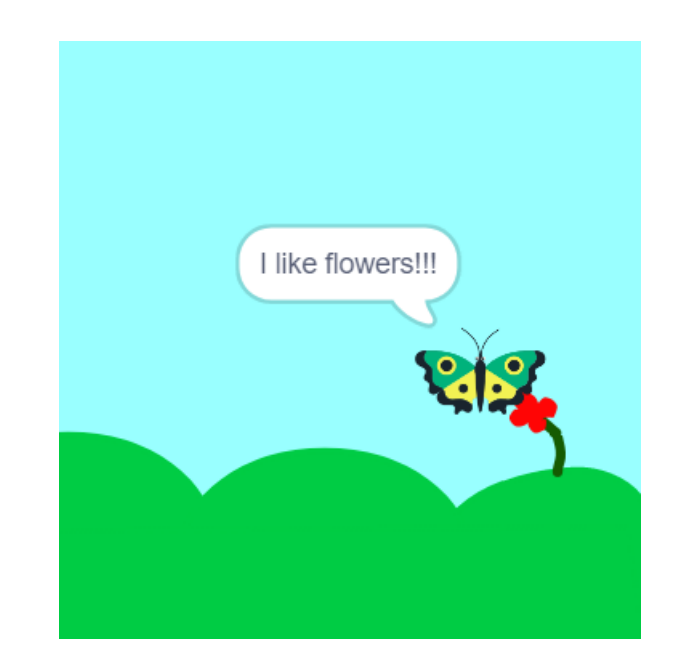

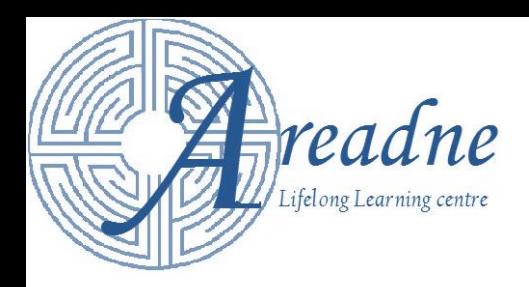

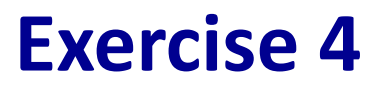

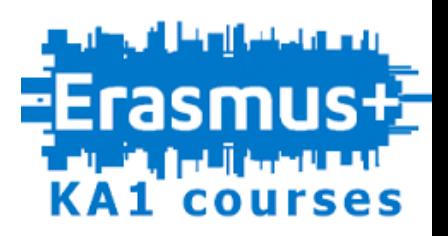

Extend exercise 2 as follows:

- Create and save a sound file with your own voice that says "I am a butterfly". The audio file will be played when the butterfly is at the center of the stage.
- Create and save a sound file with your own voice that says "I like flowers!!!". The audio file will be played when the butterfly reaches the flower.

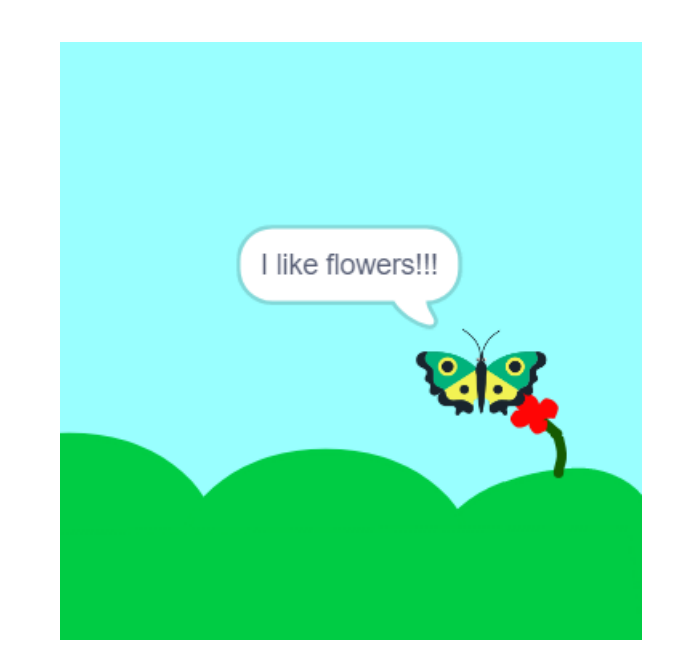

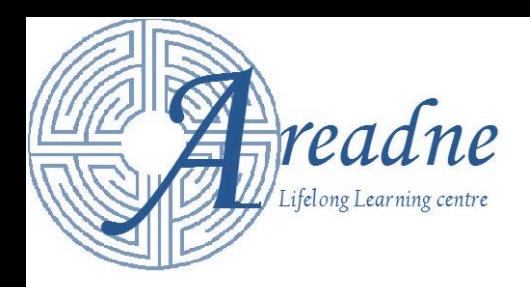

#### **Exercise 5**

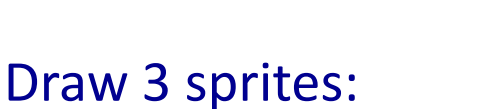

- A red circle
- A green square
- A brown triangle
- The sprites will be initially placed on the left side of the screen.
- When someone clicks on a sprite:
	- A "cloud" will appear saying its shape and its color, as in a comic book text.
	- A recorded voice will repeat the above.
	- The sprite will glide in a second to the right side of the screen, and then return back to its initial position.

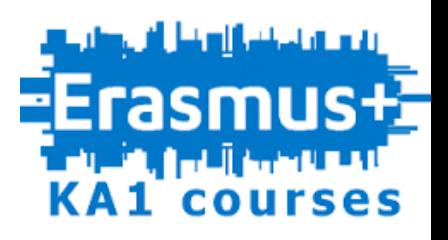

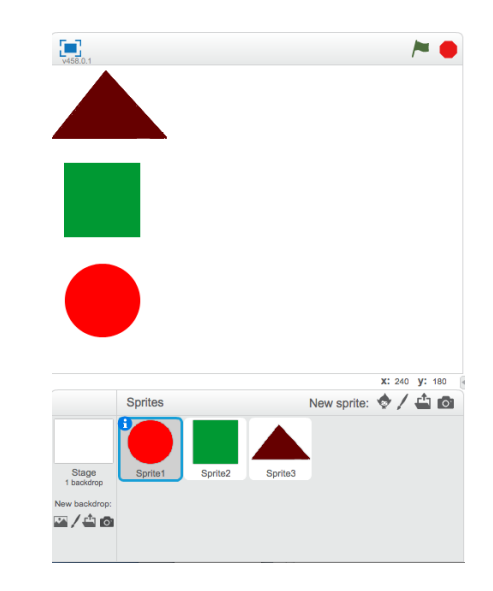

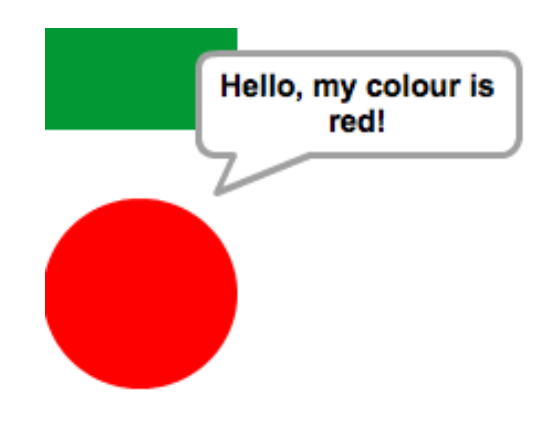

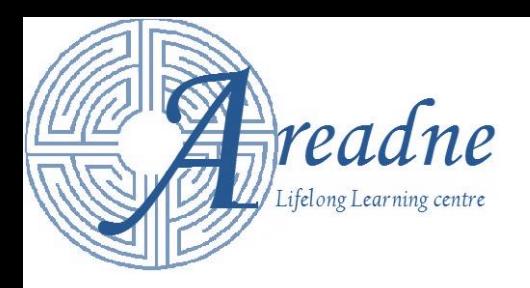

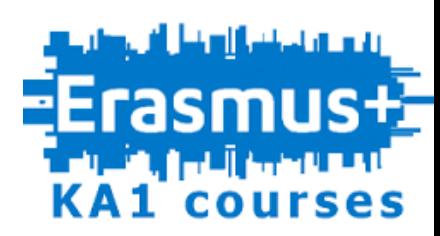

#### **Communication between Sprites**

- Sprites can communicate between them and also with the Stage through **messages**.
- A sprite or the stage **broadcasts** a **specific message.** In example, a sprite broadcasts the message

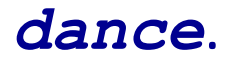

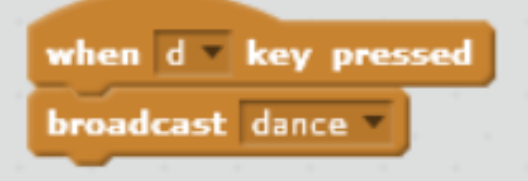

• The sprites that must react to this message will have a **When I receive**  *dance* event block, with more code to be executed underneath.

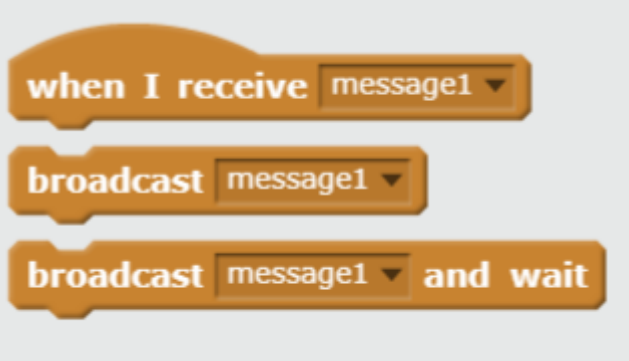

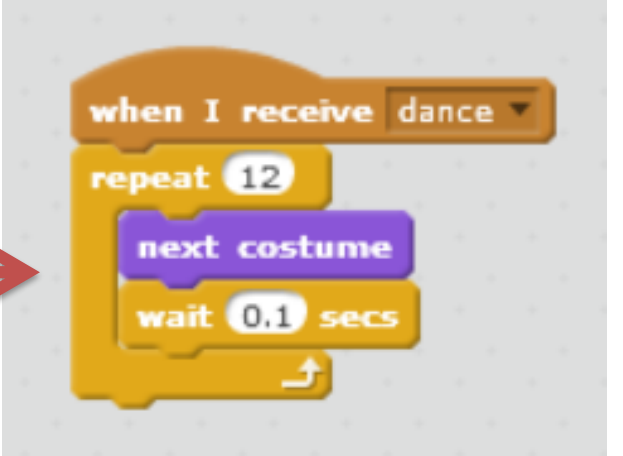

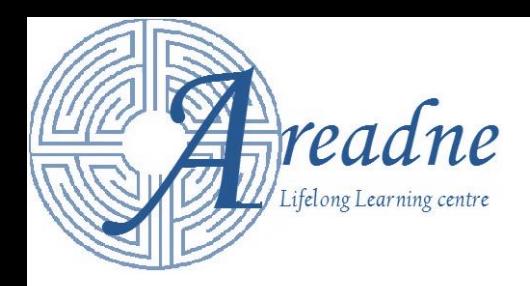

#### **Exercise 5**

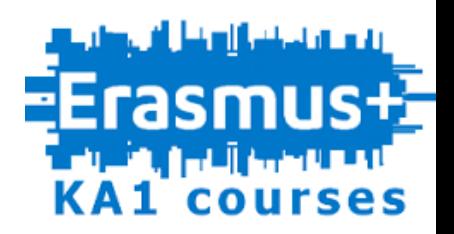

- Add the concert backdrop
- Add the balarina sprite.
- Resize the cat to 50% and the balarina to 80%.
- Write code so that when the green flag is pressed the cat will go to position x: -144, y=- 86 and the balarina to the center of the stage.
- Write code so that when the space key is pressed the balarina will broadcast the message "startDance" and it will start dancing by changing its custom 12 times.
- Write code so when the cat receives the message "startDance" it will start walking by walking

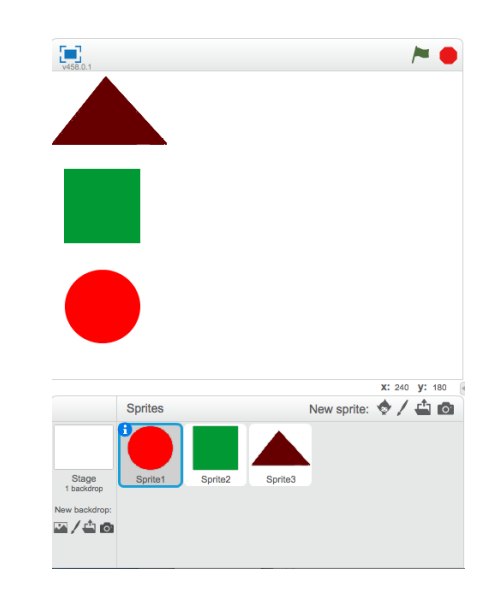

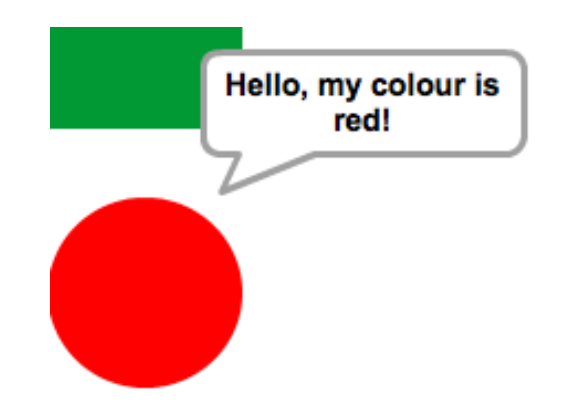

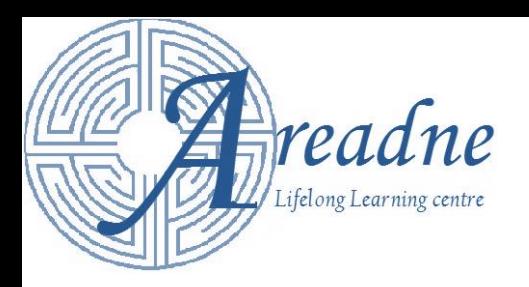

![](_page_25_Picture_1.jpeg)

## **Remaining Command Blocks**

- We did not cover any blocks that are associated with:
	- **Control functions** (except the ones that we have already examined)
	- **Sensing**
	- **Operators** (numerical, logical or comparison)
	- The programming of **custom blocks**
	- **Variables**
	- and **all the extensions.**

![](_page_26_Picture_0.jpeg)

![](_page_26_Picture_1.jpeg)

## **Remaining Command Blocks**

• These commands though can be also very useful. Par example, you will have to use **sensing blocks** and **operators** and **variables** to create a quiz that keeps score of successful answers.

![](_page_27_Picture_0.jpeg)

![](_page_27_Picture_1.jpeg)

## **Save and load a project**

- To save locally at your computer a project select: **File**→ **Download to your computer**
- To load a project from your computer select: **File**→ **Upload from your computer**

![](_page_27_Picture_5.jpeg)

![](_page_28_Picture_0.jpeg)

![](_page_28_Picture_1.jpeg)

#### Scratch Applications Examples

• [Click and Learn](https://scratch.mit.edu/projects/391633/)

![](_page_28_Figure_4.jpeg)

• [What I do](https://scratch.mit.edu/projects/1947521/)

![](_page_28_Figure_6.jpeg)

![](_page_28_Picture_7.jpeg)

![](_page_28_Picture_8.jpeg)

![](_page_29_Picture_0.jpeg)

![](_page_29_Picture_1.jpeg)

## A Little Project for the inclusive classroom…

- You will need the following sprites:
	- The letters A, B, C, D, an apple, a butterfly, a cat, a dog and an "END" button (when the application starts the visible sprites will be the letters and the "END" button).
	- You can place them on any part of the screen by choosing a specific point and including the command "go to x … y ... "
- When letter A is clicked
	- 1. A recorded sound "apple" will be played.
	- 2. The letter will say "apple" (in a cloud) for 3 seconds.
	- 3. An apple will appear for 3 seconds and then disappear.
- A similar process will be followed when the other letters are clicked.
- When "END" button is clicked, the sound "End of the game" will be played.

![](_page_29_Picture_12.jpeg)

Stage<br>1 backdrop

**Vew backdrop** 회/스 6  $\mathbf{B}$ 

**B-block** 

![](_page_30_Picture_0.jpeg)

![](_page_30_Picture_1.jpeg)

We hope this was a useful session Please, try to apply your new experience on Scratch and provide your feedback!

Thank you!

You can **email any questions** about the material that we did not have the time to cover (and also about the material that we covered) at **loukas\_dimopoulos@hotmail.com.**